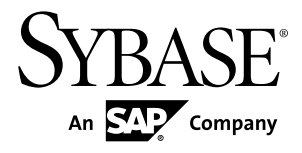

# **Tutorial: BlackBerry Application Development Sybase Unwired Platform 2.1**

#### DOCUMENT ID: DC01214-01-0210-01

LAST REVISED: November 2011

Copyright © 2011 by Sybase, Inc. All rights reserved.

This publication pertains to Sybase software and to any subsequent release until otherwise indicated in new editions or technical notes. Information in this document is subject to change without notice. The software described herein is furnished under a license agreement, and it may be used or copied only in accordance with the terms of that agreement. To order additional documents, U.S. and Canadian customers should call Customer Fulfillment at (800) 685-8225, fax (617) 229-9845.

Customers in other countries with a U.S. license agreement may contact Customer Fulfillment via the above fax number. All other international customers should contact their Sybase subsidiary or local distributor. Upgrades are provided only at regularly scheduled software release dates. No part of this publication may be reproduced, transmitted, or translated in any form or by any means, electronic, mechanical, manual, optical, or otherwise, without the prior written permission of Sybase, Inc.

Sybase trademarks can be viewed at the Sybase trademarks page at <http://www.sybase.com/detail?id=1011207>. Sybase and the marks listed are trademarks of Sybase, Inc. ® indicates registration in the United States of America.

SAP and other SAP products and services mentioned herein as well as their respective logos are trademarks or registered trademarks of SAP AG in Germany and in several other countries all over the world.

Java and all Java-based marks are trademarks or registered trademarks of Sun Microsystems, Inc. in the U.S. and other countries.

Unicode and the Unicode Logo are registered trademarks of Unicode, Inc.

All other company and product names mentioned may be trademarks of the respective companies with which they are associated.

Use, duplication, or disclosure by the government is subject to the restrictions set forth in subparagraph  $(c)(1)(ii)$  of DFARS  $52.227$ -7013 for the DOD and as set forth in FAR  $52.227$ -19(a)-(d) for civilian agencies.

Sybase, Inc., One Sybase Drive, Dublin, CA 94568.

# **Contents**

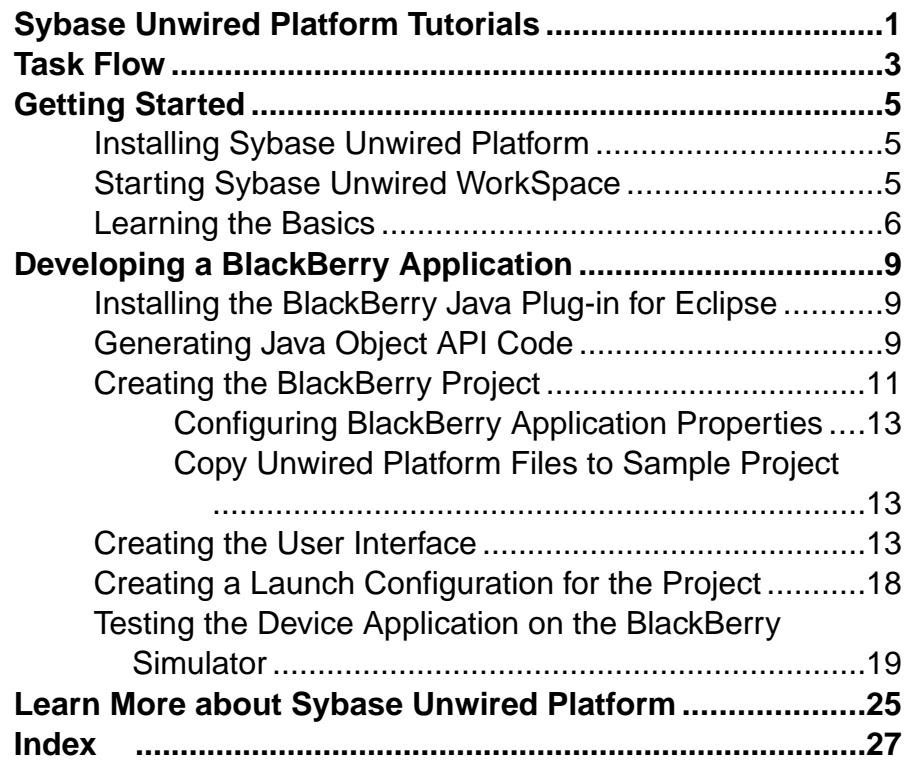

### **Contents**

# <span id="page-4-0"></span>**Sybase Unwired Platform Tutorials**

The Sybase<sup>®</sup> Unwired Platform tutorials demonstrate how to develop, deploy, and test mobile business objects, device applications, and mobile workflow packages. You can also use the tutorials to demonstrate system functionality and train users.

- Learn mobile business object (MBO) basics, and create a mobile device application:
	- Tutorial: Mobile Business Object Development
- Create native mobile device applications:
	- Tutorial: BlackBerry Application Development
	- Tutorial: iOS Application Development
	- Tutorial: Windows Mobile Application Development
- Create a mobile workflow package:
	- Tutorial: Mobile Workflow Package Development

The tutorials demonstrate a cross section of basic functionality, which includes creating MBOs, and using various Sybase Unwired WorkSpace development tools, independent development environments, and device types. Tutorial projects are available if you want the finished tutorial without going through the steps.

Sybase Unwired Platform Tutorials

# <span id="page-6-0"></span>**Task Flow**

Use this tutorial to develop a BlackBerry device application using replication-based synchronization and custom coding. Test the application on a simulator.

| <b>Task</b>                                           | Goals                                                                                                    | Steps required to complete the<br>task                                                                                                    |
|-------------------------------------------------------|----------------------------------------------------------------------------------------------------|----------------------------------------------------------------------------------------------------|
| <b>Getting Started</b>                                | Install all required Unwired<br>WorkSpace components and<br>external resources.<br>Start Unwired Server and other<br>٠<br>platform services, if not already<br>started.<br>Open the Mobile Development<br>perspective, and become famil-<br>iar with the views of the per-<br>spective, and the Mobile Appli-<br>cation Diagram. | Installing Sybase Unwired Platform<br>on page 5<br><b>Starting Sybase Unwired Work-</b><br><i>Space</i> on page 5<br>(Optional) Learning the Basics on<br>page 6<br>Note: These steps are prerequisites for<br>the rest of this tutorial. You need to per-<br>form them only once. |
| Developing Data-<br>base Mobile Busi-<br>ness Objects | Create a mobile application<br>project and a connection to the<br>database.<br>Create a mobile business object<br>٠<br>and deploy it to Unwired Serv-<br>er.                                                                                                    | Complete the Tutorial: Mobile Business<br><b>Object Development.</b><br><b>Note:</b> This tutorial is a prerequisite for<br>the remaining steps. You need to perform<br>it only once.                                                                                              |

**Table 1. Eclipse tutorials**

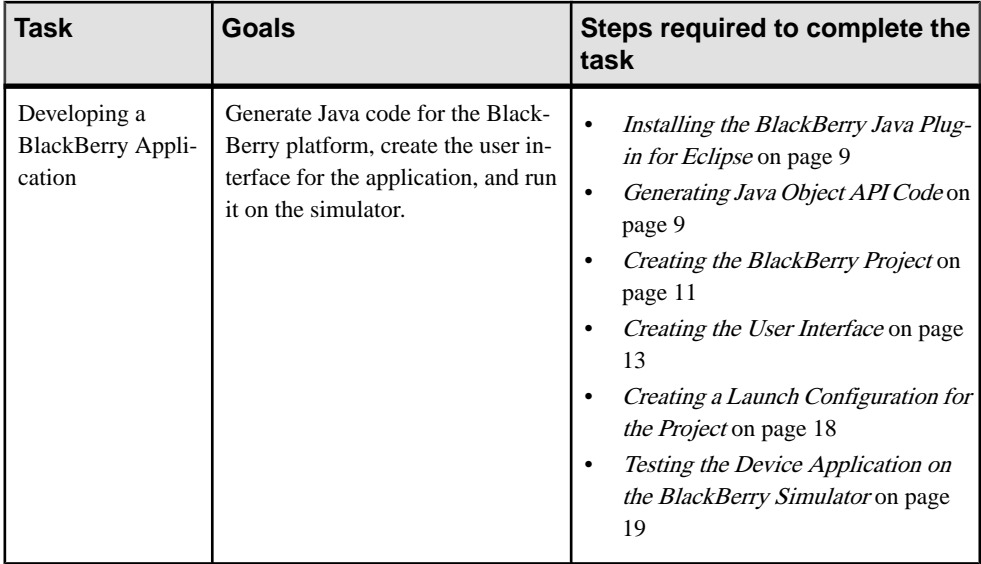

# <span id="page-8-0"></span>**Getting Started**

Install and learn about Sybase Unwired Platform and its associated components.

Complete the following tasks for all tutorials, but you need to perform them only once.

# **Installing Sybase Unwired Platform**

Install Sybase Unwired Platform.

Before starting this tutorial, be sure you have all the requisite Unwired Platform components installed. For complete installation instructions, see:

- Release Bulletin for Sybase Mobile SDK
- Installation Guide for Sybase Mobile SDK
- Release Bulletin for Runtime
- Installation Guide for Runtime
- Install Sybase Mobile SDK, which includes:
	- Development support for Native Object API applications, HTML5/JS Hybrid (Mobile Workflow) applications, and OData SDK applications.
	- Sybase Unwired WorkSpace, the Eclipse-based development environment for MBOs and Mobile Workflows.
- Install Unwired Platform Runtime:
	- Data Tier (included with single-server installation)
	- Unwired Server

## **Starting Sybase Unwired WorkSpace**

#### Start Unwired WorkSpace.

Select **Start > Programs > Sybase > Unwired Platform > Unwired WorkSpace**.

The Sybase Unwired Workspace opens in the Mobile Development perspective. The Welcome page displays links to product information, and to the product.

#### **Next**

To read more about Sybase Unwired WorkSpace concepts and tasks, select **Help > Help Contents** from the main menu.

# <span id="page-9-0"></span>**Learning the Basics**

Learn about Sybase Unwired WorkSpace and how to access help (optional).

#### **Prerequisites**

Start Unwired WorkSpace.

### **Task**

- **1.** In the Welcome page, click any of the links to explore the Unwired WorkSpace environment.
- **2.** To enter the Sybase Unwired WorkSpace development environment, click **Start Development** or close the Welcome tab.

The default Mobile Development perspective provides ready access to most of the tools you need to create, update, and manage mobile business objects (MBOs). This table describes the main windows and views of the Mobile Development perspective. Note that not all the views are open initially; some views become available only after you begin developing your MBOs:

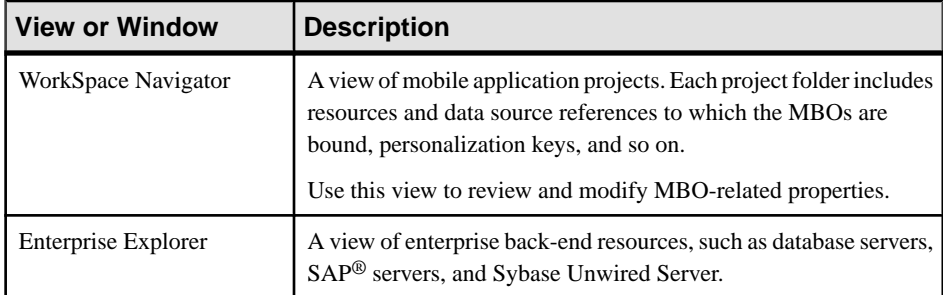

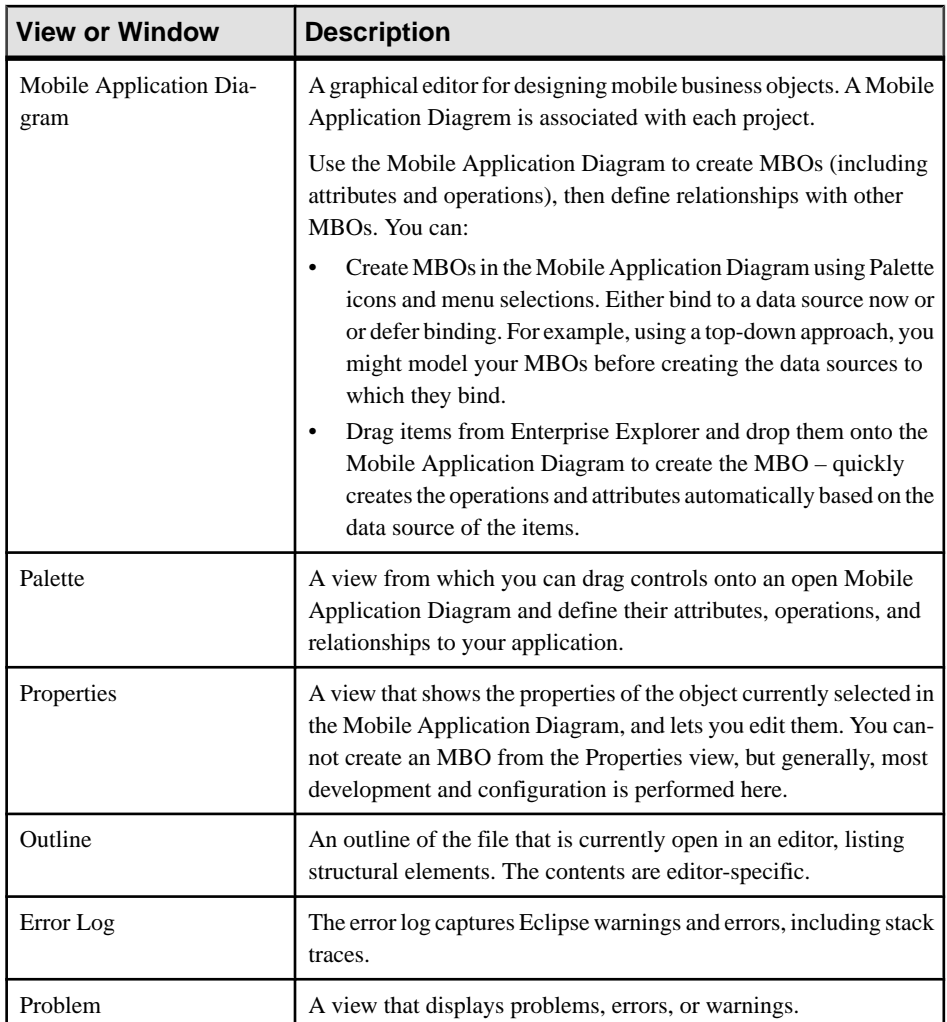

- **3.** To access the online help, click **Help > Help Contents** in the main menu bar.
- **4.** Expand any of the documents that appear in the left pane.

Some documents are for Sybase Unwired Platform, while others are for the Eclipse development environment.

Getting Started

# <span id="page-12-0"></span>**Developing a BlackBerry Application**

Generate code for the BlackBerry platform, develop a BlackBerry device application with code, and test its functionality.

### **Prerequisites**

Complete these tasks:

- Install Sybase Unwired Platform Mobile SDK and Runtime as indicated in *[Getting](#page-8-0) Started* on page 5.
- Complete Tutorial: Mobile Business Object Development, which provides the foundation tasks for this tutorial:

### **Task**

The device application communicates with the database mobile business objects that are deployed to Unwired Server.

# **Installing the BlackBerry Java Plug-in for Eclipse**

The BlackBerry Java Plug-in for Eclipse enables you to finish developing the BlackBerry application using BlackBerry smartphone-specific development, debugging, and simulation tools.

- **1.** Download the BlackBerry Java Plug-in for Eclipse (full installer) from [http://](http://us.blackberry.com/developers/javaappdev/) [us.blackberry.com/developers/javaappdev/](http://us.blackberry.com/developers/javaappdev/).
- **2.** Run the downloaded installer and follow the instructions to install the BlackBerry Java Plug-in for Eclipse. Accept the default installation folder: do not specify the Unwired WorkSpace Eclipse directory.

# **Generating Java Object API Code**

Generate object API code for the SUP101 mobile application project.

### **Prerequisites**

You must be connected to both My Sample Database and My Unwired Server. Code generation failsif the server-side (run-time) enterprise information system (EIS) data sources referenced by the MBOs in the project are not running and available to connect to when you generate object API code.

### **Task**

**1.** In Unwired WorkSpace, open the SUP101 mobile application project.

In WorkSpace Navigator, right-click the SUP101 folder and select **Open in Diagram Editor**.

**Note:** If you do not see the SUP101 project in Workspace Navigator, you must first complete the *Tutorial: Developing Mobile Business Objects*, which is a prerequisite for this tutorial.

- **2.** If you are performing other tutorials, optionally add a new folder to the project in which to generate code for each device platform. For example, in WorkSpace Navigator, expand SUP101 and add a RIM folder under Generated Code.
- **3.** Right-click the SUP101 Mobile Application Diagram and select **Generate Code**.
- **4.** Click **Next** to continue without a configuration.
- **5.** Make sure the Customer MBO is selected, then click **Next**.
- **6.** Specify the following configuration options:

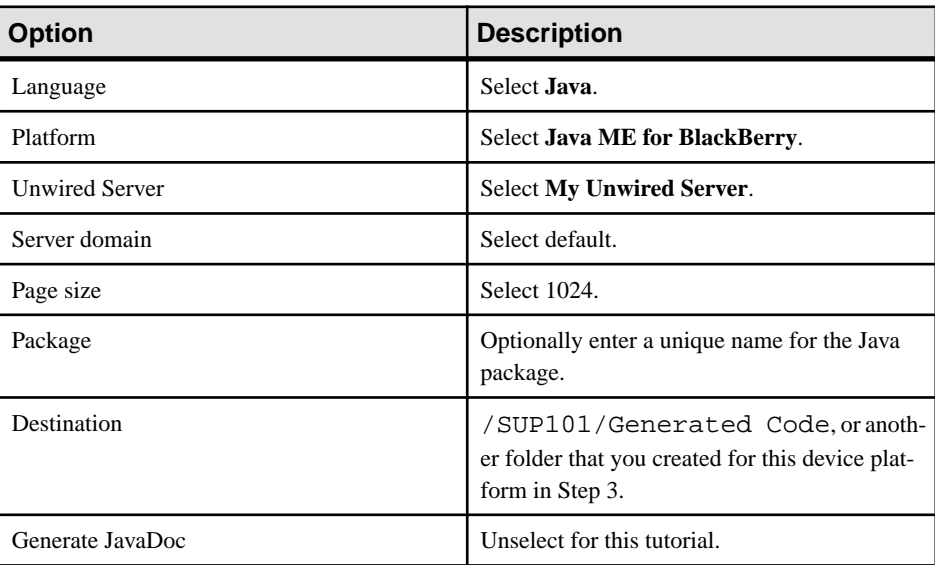

### **7.** Click **Finish**.

You can ignore the error icons that appear in WorkSpace Navigator under Generated Code/ src/SUP101, and the error, net cannot be resolved, in the Problems view.

The error occurs because the package java file called by SUP101DB. jar is not yet in the project build path. The errors will be resolved later, when you build the application in the BlackBerry Java Plug-in for Eclipse.

**8.** Click **OK** in the Success dialog.

# <span id="page-14-0"></span>**Creating the BlackBerry Project**

Create a new BlackBerry project in the BlackBerry Java Plug-in for Eclipse, where you add functionality and finish developing the application.

### **Prerequisites**

Install the BlackBerry Java Plug-in for Eclipse.

### **Task**

**1.** Start the BlackBerry Java Plug-in for Eclipse.

**Note:** When the Eclipse Workspace Launcher prompts you to select a workspace, do not choose one that you are using with Unwired WorkSpace. If necessary, select or create a new workspace.

- **2.** Click **File > New > BlackBerry Project**.
- **3.** In the New BlackBerry Project wizard, use these values and click **Next**.
	- Name enter SUP101Sample
	- Use a project specific JRE select **BlackBerry JRE 6.0.0**

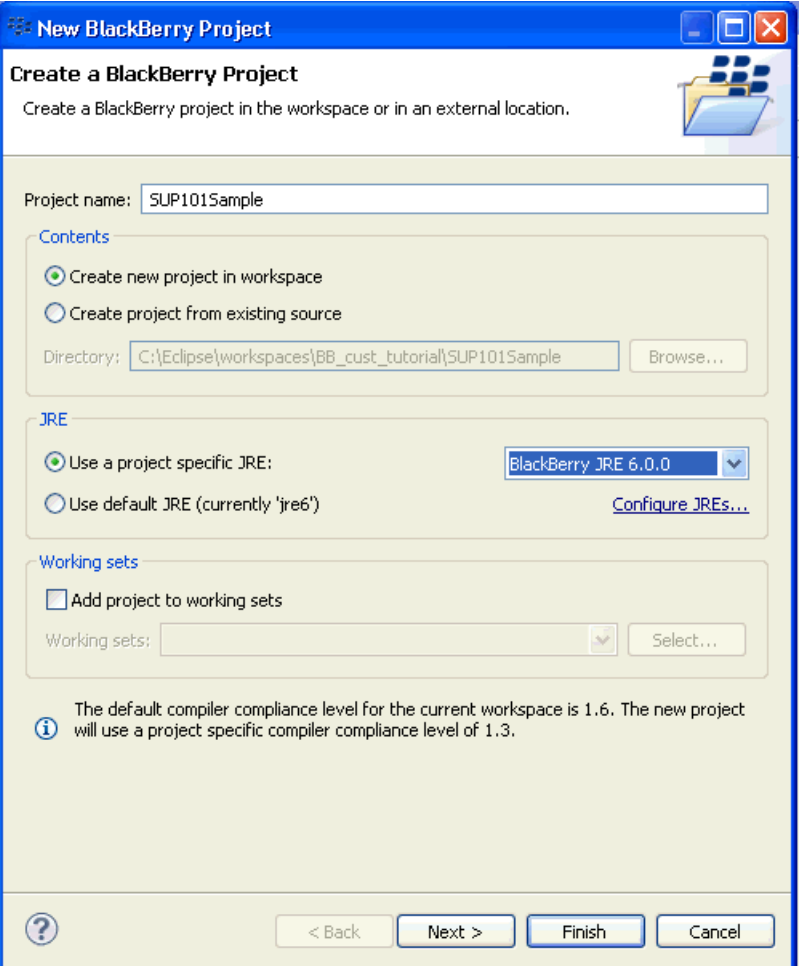

- **4.** In the Java Settings page, modify the build path to point to the correct location for sup\_client\_rim.jar and UltraLiteJ.jar.
	- a) Click the **Libraries** tab.
	- b) Click **Add External Jars**.
	- c) Browse to <UnwiredPlatform\_InstallDir\UnwiredPlatform \ClientAPI\RBS\BB.
	- d) Select all the JAR files (for example, by pressing **Ctrl + A**), then click **Open**.
	- e) Click **Finish**.

### <span id="page-16-0"></span>**Configuring BlackBerry Application Properties**

Indicate the general BlackBerry properties used in this application.

- **1.** In the BlackBerry Java Plug-in for Eclipse, open the SUP101Sample diagram editor.
- **2.** In the Title, enter SUP101Sample.
- **3.** (Optional) Enter a **Version**, **Vendor**, or **Description**.
- **4.** Click **File > Save** to save the SUP101Sample descriptor file.

### **Copy Unwired Platform Files to Sample Project**

Copy Unwired Platform BlackBerry runtime files and generated object API code to the SUP101Sample project.

- 1. In Windows Explorer, browse to <*UnwiredPlatform InstallDir>* \UnwiredPlatform\ClientAPI\RBS\BB.
- **2.** Copy the CommonClient.cod, sup\_client\_rim.cod, and UltraLiteJ.cod files.
- **3.** Paste the copied COD files into the BlackBerry Java Plug-in simulator directory, located in <BlackBerry\_Eclipse\_InstallDir>\plugins \net.rim.ejde.componentpackversion\components\simulator.
- **4.** In the workspace folder that you are using for Sybase Unwired WorkSpace, copy the  $\text{src}$ folder containing the files that you generated for the SUP101 mobile application project.

For example, C:\Documents and Settings\user1\SUP-wksp \SUP101\Generated Code\RIM\src.

**5.** Paste the copied folder into the SUP101Sample project folder in your BlackBerry Application Development workspace. For example, C:\Documents and Settings\user1\BB-wksp \SUP101Sample.

In the BlackBerry Java Plug-in for Eclipse Package Explorer, the SUP101 and SUP101.intrnl folders are listed under the src folder.

If the copied folders are not listed, click **Refresh** or press **F5**

# **Creating the User Interface**

Create the user interface for the SUP101Sample application.

### **Prerequisites**

Obtain the text files that contain the code snippets you need to build the user interface from the SUP\_BB\_Custom\_Dev\_Tutorial\_code.zip file. The code snippets are used to

create these classes: CustomerSample, CustomerList, and CustomerSampleScreen.

- If you are viewing this guide online from the Sybase Product Documention web site, click SUP\_BB\_Custom\_Dev\_Tutorial\_code.zip to access the zip archive containing the text files.
- If you are viewing this guide as a PDF, go to the Sybase Product Documentation Web site at [http://sybooks.sybase.com/nav/summary.do?prod=1289&lang=en&submit=%A0Go](http://sybooks.sybase.com/nav/summary.do?prod=1289&lang=en&submit=%A0Go%A0&prodName=Sybase+Unwired+Platform&archive=0) [%A0&prodName=Sybase+Unwired+Platform&archive=0](http://sybooks.sybase.com/nav/summary.do?prod=1289&lang=en&submit=%A0Go%A0&prodName=Sybase+Unwired+Platform&archive=0). Click the link for the Sybase Unwired Platform version that you want. Then, navigate to this topic in the tutorial, and click the link for the zip file to access the text files.

### **Task**

- **1.** In Package Explorer, right-click **SUP101Sample**, and select **New > Package**.
- **2.** For the **Name**, enter com.sybase.sup.samples.objectapi and click **Finish**.
- **3.** Right-click the **com.sybase.sup.samples.objectapi** package and select **New > Class**.
- **4.** For the **Name**, enter CustomerSample, and click **Finish**.

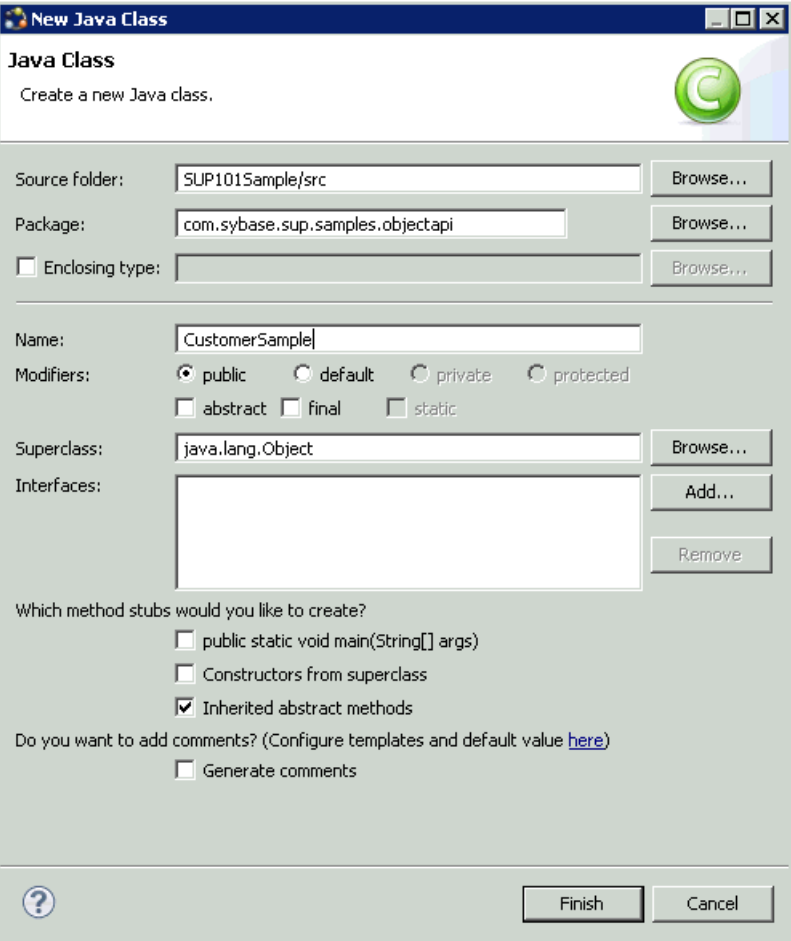

**5.** In the CustomerSample.java file, copy and paste the code from the provided CustomerSample.java text file.

Overwrite any existing contents. The provided code creates the main Customer application.

#### Developing a BlackBerry Application

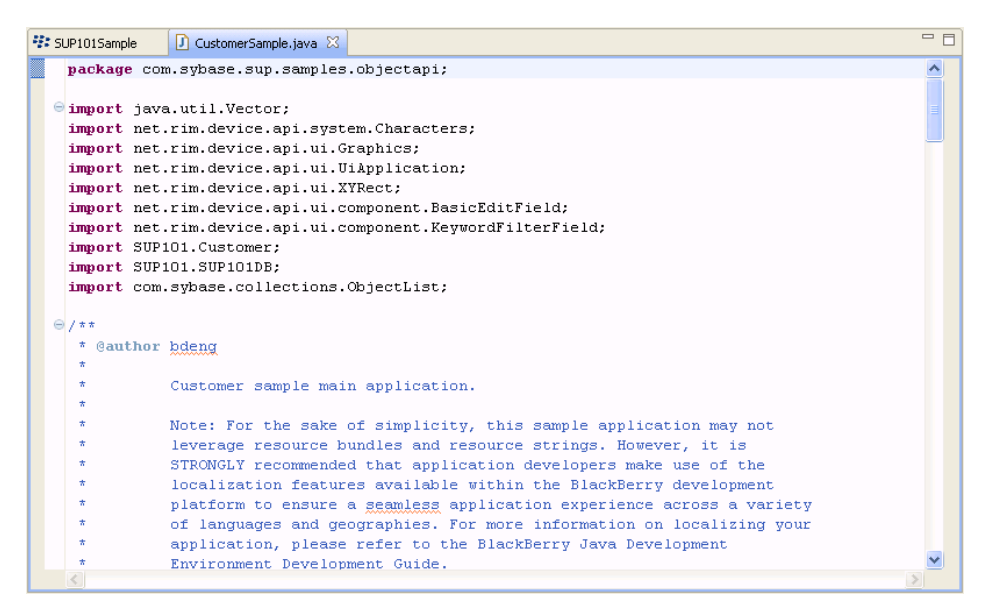

- **6.** Save the CustomerSample.java file. The package contains errors until you create the two other classes. Ignore these errors and continue.
- **7.** Right-click the **com.sybase.sup.samples.objectapi** package, and select **New > Class**.
- **8.** For **Name**, enter CustomerList, and click **Finish**.
- **9.** In the CustomerList. java file, copy and paste the code from the provided CustomerList.java text file.

Overwrite any existing contents.

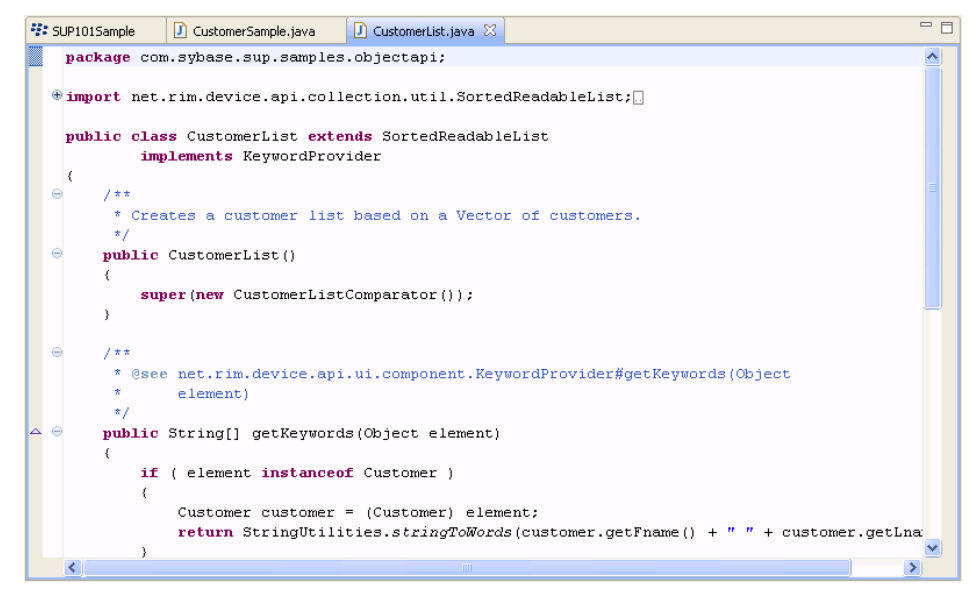

10. Save the CustomerList. java file.

Ignore the errors, which resolve once you create the next class.

- **11.** Right-click the **com.sybase.sup.samples.objectapi** package, and select **New > Class**.
- **12.**For **Name**, enter CustomerSampleScreen, and click **Finish**.
- **13.** In the CustomerSampleScreen.java file, copy and paste the code from the provided CustomerSampleScreen.java text file.

Overwrite any existing contents.

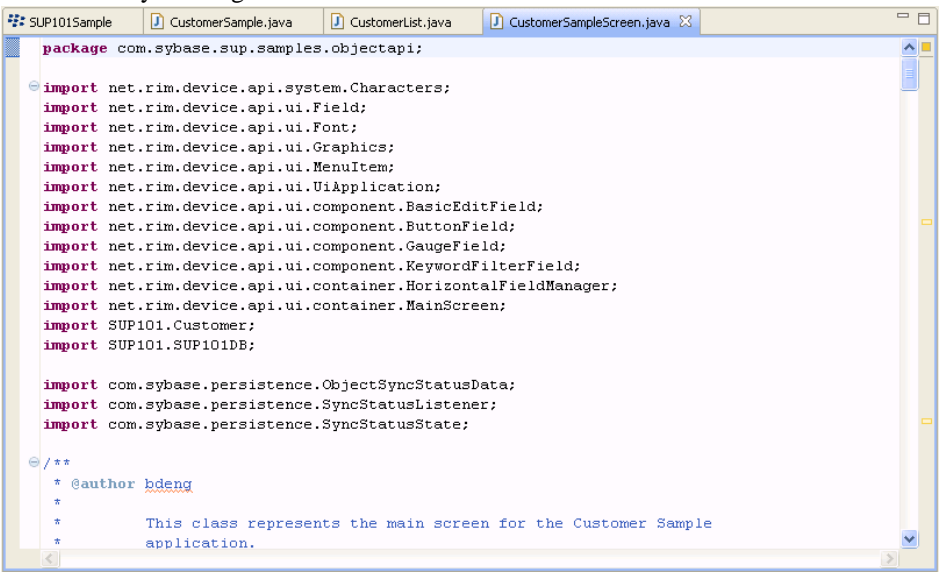

<span id="page-21-0"></span>**14.**Save the CustomerSampleScreen.java file. Notice that the compilation errors in other java files are resolved.

# **Creating a Launch Configuration for the Project**

Create and configure a new launch configuration for the SUP101Sample project.

- **1.** In Package Explorer, right-click the **SUP101Sample** project, and select **Run-as > Run Configurations**.
- **2.** Select **BlackBerry Simulator** in the left pane, click the new launch configuration icon, and select the **SUP101Sample** project in the right pane.

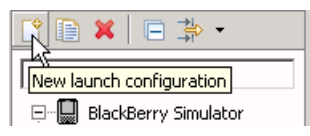

- **3.** In **Name**, enter SUP101Sample.
- **4.** In the **JRE** tab, select the JRE to use, in this case, **BlackBerry JRE 6.0.0**.
- **5.** In the **Simulator** tab, select **Launch Mobile Data System Connection Service (MDS-CS) with simulator**, then select **BlackBerry-SDK - 9800** as the device.

<span id="page-22-0"></span>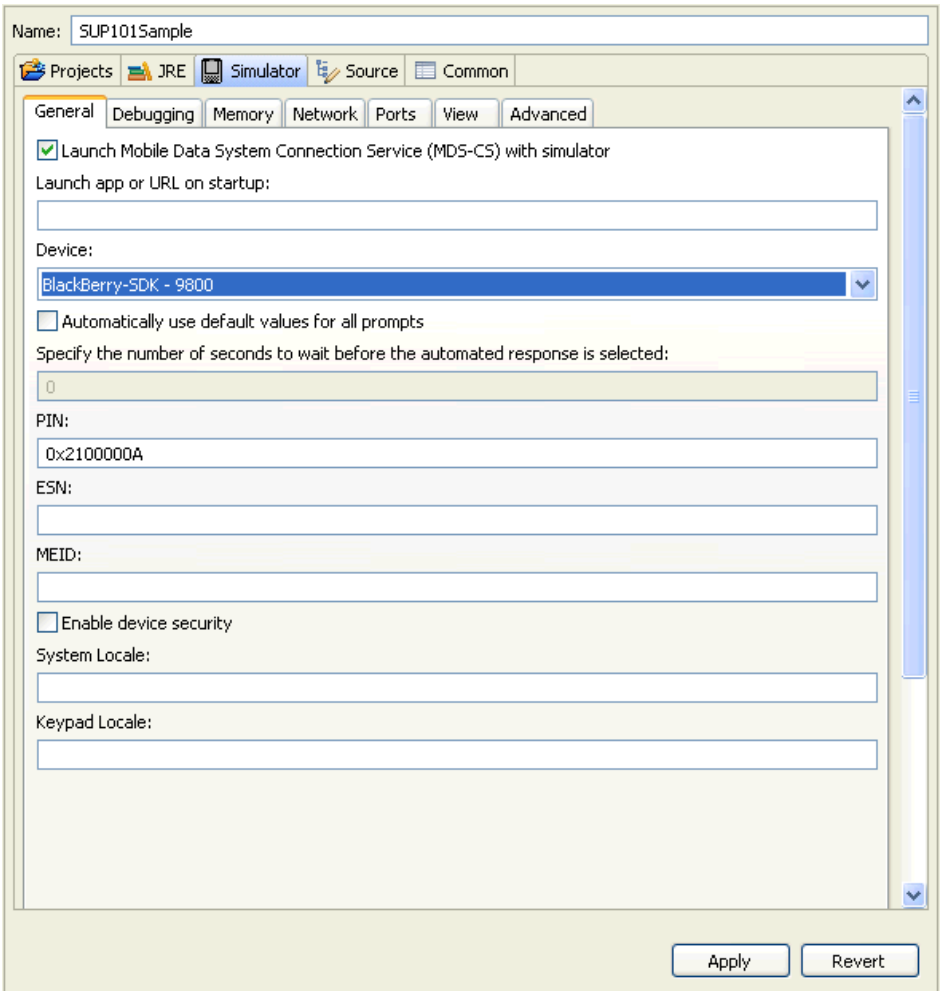

**6.** Click **Apply**, then **Close**.

# **Testing the Device Application on the BlackBerry Simulator**

Run and test the SUP101Sample application on the BlackBerry simulator.

**1.** In Package Explorer, right-click the **SUP101Sample** project and select **Run As > BlackBerry Simulator**.

If this is the first time running the simulator, cancel the setup screen.

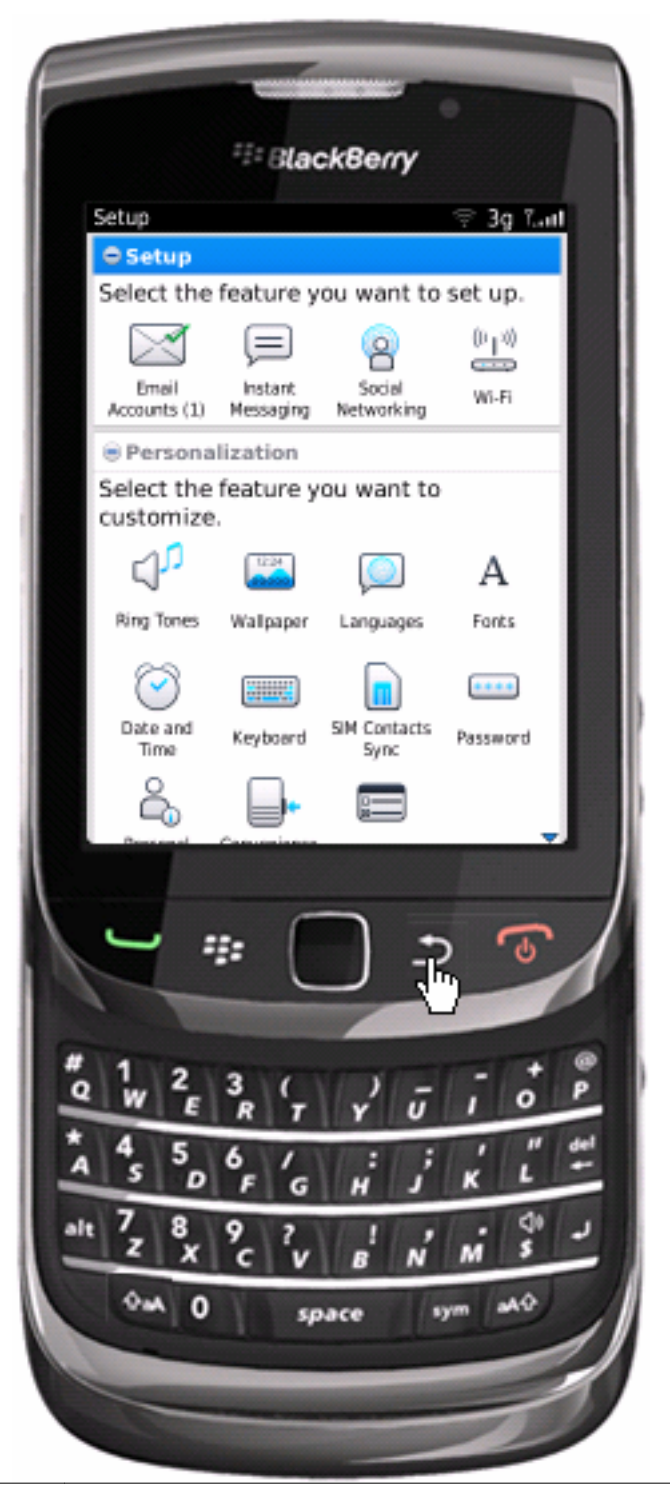

**2.** On the main window, click **All** to access the applications screen, then scroll until you see the SUP101Sample application.

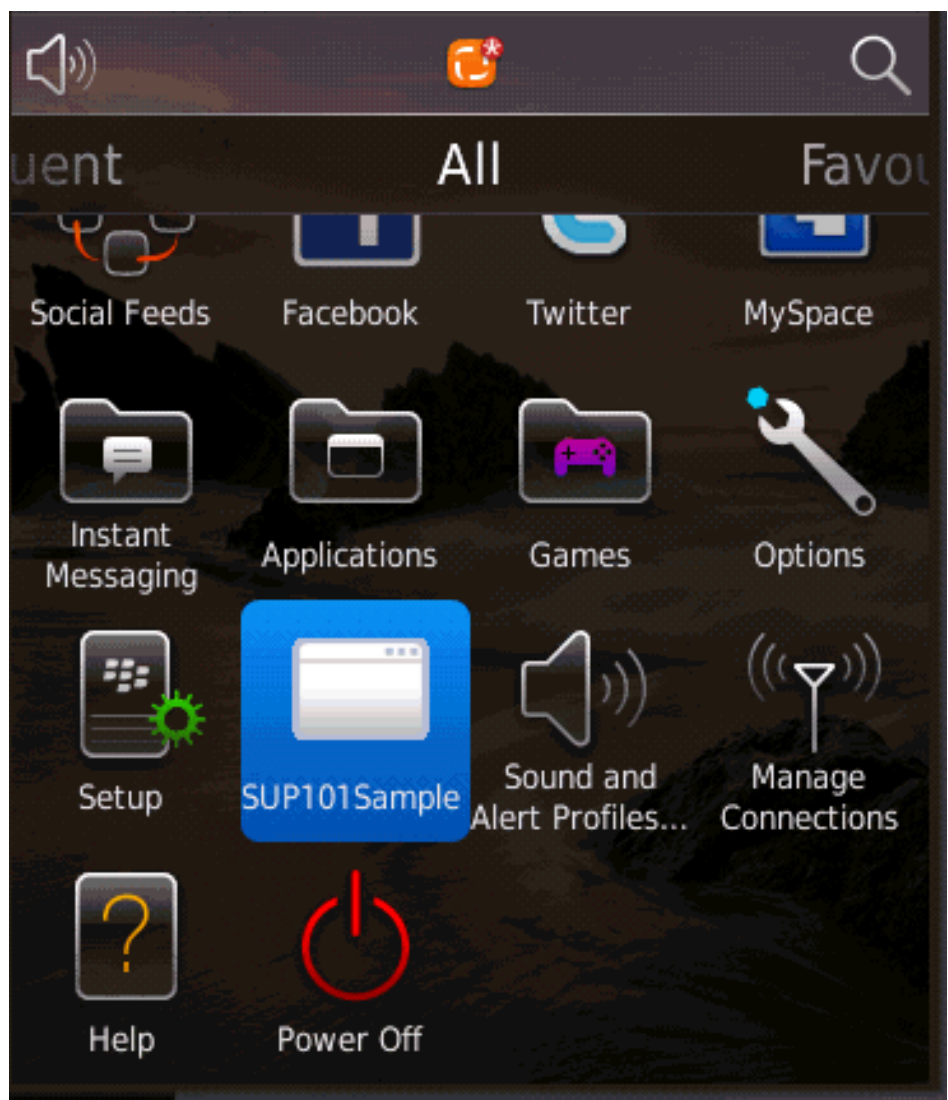

- **3.** Click to launch the SUP101Sample application.
- **4.** Click the BlackBerry menu button, then select **Synchronize**. The customer list appears.

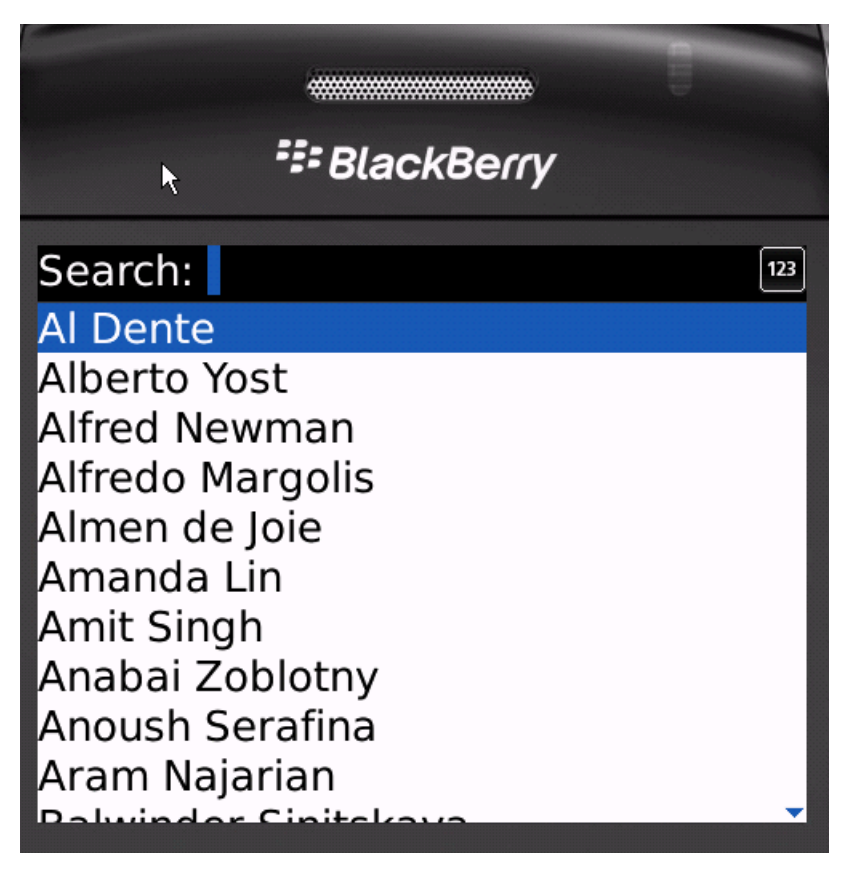

- **5.** Focus on the customer list and enter dal in the **Search** bar. The customer list is filtered and only customers with a first or last name beginning with 'dal' are shown, in this case, Daljit Sinnot.
- **6.** Select the customer, **Daljit Sinnot**, and click the trackball. The detail screen for Daljit Sinnot appears.

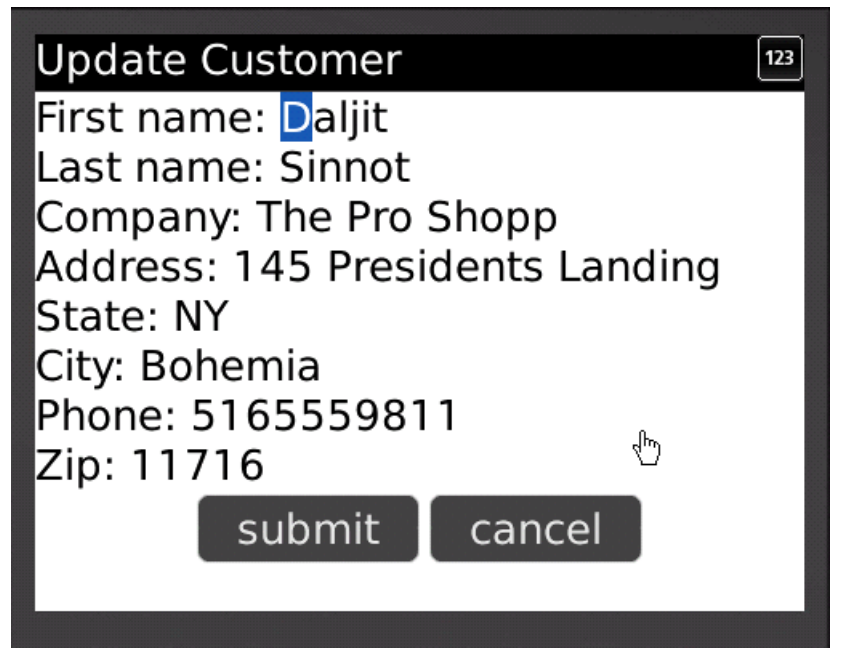

**7.** In the customer detail screen, change the first name of the customer to abc and click **Submit**.

The**Submit** button on theCustomer Detailscreen ismapped to the **update** operation ofthe customer mobile business object. When the application is synchronized, any pending operations are uploaded to Unwired Server.

**8.** To upload the new record to the back-end database sampledb, click the Menu key, and select **Synchronize**.

Developing a BlackBerry Application

# <span id="page-28-0"></span>**Learn More about Sybase Unwired Platform**

Once you have finished, try some of the other samples or tutorials, or refer to other development documents in the Sybase Unwired Platform documentation set.

Check the Sybase Product Documentation Web site regularly for updates: access [http://](http://sybooks.sybase.com/nav/summary.do?prod=1289) [sybooks.sybase.com/nav/summary.do?prod=1289](http://sybooks.sybase.com/nav/summary.do?prod=1289), then navigate to the most current version.

#### **Tutorials**

Try out some of the other getting started tutorials available on Product Documentation to get a broad view of the development tools available to you.

### Tutorial Projects

Tutorial projects are available for download, if you want the finished tutorial without going through the steps. Download tutorial projects from: [http://www.sdn.sap.com/irj/sdn/mobile?](http://www.sdn.sap.com/irj/sdn/mobile?rid=/webcontent/uuid/40ea4956-b95c-2e10-11b3-e68c73b2280e) [rid=/webcontent/uuid/40ea4956-b95c-2e10-11b3-e68c73b2280e](http://www.sdn.sap.com/irj/sdn/mobile?rid=/webcontent/uuid/40ea4956-b95c-2e10-11b3-e68c73b2280e).

#### **Samples**

Sample applications are fully developed, working applications that demonstrate the features and capabilities of Sybase Unwired Platform.

Check the SAP® Development Network (SDN) Web site regularly for new and updated samples: <https://cw.sdn.sap.com/cw/groups/sup-apps>.

### Online Help

See the online help that is installed with the product, or the Product Documentation Web site.

### Developer Guides

Learn about using the API to create device applications:

- Developer Guide: BlackBerry Native Applications
- Developer Guide: iOS Native Applications
- Developer Guide: Windows and Windows Mobile Native Applications
- Developer Guide: Mobile Workflow Packages

Customize and automate:

- Developer Guide for Unwired Server Management API customize and automate system administration features.
- Developer Guide: Unwired Server customize and automate server-side implementations for device applications, and administration, such as data handling.

Javadoc and HeaderDoc are also available in the installation directory.

Learn More about Sybase Unwired Platform

# <span id="page-30-0"></span>**Index**

.cod files adding to the simulator directory [13](#page-16-0) CommonClient.cod [13](#page-16-0) sup-client-rim.cod [13](#page-16-0) UltraLiteJ.cod [13](#page-16-0)

# **A**

application properties [13](#page-16-0) articles [25](#page-28-0)

### **B**

basics, learning [6](#page-9-0) BlackBerry [1](#page-4-0) BlackBerry application description [13](#page-16-0) BlackBerry Java Plug-in for Eclipse installing [9](#page-12-0) BlackBerry project, creating [11](#page-14-0) BlackBerry Simulator [19](#page-22-0) build path [11](#page-14-0)

# **C**

code generation [9](#page-12-0) CustomerList [13](#page-16-0) CustomerSample [13](#page-16-0) CustomerSampleScreen [13](#page-16-0)

### **D**

descriptor file [11](#page-14-0)

### **E**

Eclipse Studio Edition Sybase Unwired WorkSpace [5](#page-8-0) Enterprise Explorer, defined [6](#page-9-0)

### **G**

getting started Sybase Unwired Platform [5](#page-8-0)

Sybase Unwired WorkSpace [6](#page-9-0) tutorial projects [1](#page-4-0) tutorials [1](#page-4-0) goals [3](#page-6-0)

## **H**

help, online [6](#page-9-0)

## **I**

installing Sybase Unwired Platform [5](#page-8-0) iOS [1](#page-4-0)

### **J**

JAR files adding [11](#page-14-0) sup-client-rim.jar [11](#page-14-0) UltraLiteJ.jar [11](#page-14-0) Java class, creating [13](#page-16-0) Java Object API code, generating [9](#page-12-0) Java perspective [13](#page-16-0)

## **L**

launch configuration [18](#page-21-0)

### **M**

Mobile Application Diagram, defined [6](#page-9-0)

### **O**

online help, accessing [6](#page-9-0)

### **P**

Palette, defined [6](#page-9-0) project build path [11](#page-14-0) Properties view, defined [6](#page-9-0)

# **S**

samples [25](#page-28-0) starting Sybase Unwired WorkSpace [5](#page-8-0) sup-client-rim.cod [13](#page-16-0) sup-client-rim.jar [11](#page-14-0) SUP101Sample application running [19](#page-22-0) testing [19](#page-22-0) updating data [19](#page-22-0) viewing data [19](#page-22-0) Sybase Unwired Platform getting started [5](#page-8-0) installing [5](#page-8-0) learning more about [25](#page-28-0) Sybase Unwired WorkSpace getting started [6](#page-9-0) starting [5](#page-8-0)

# **T**

```
task flow 3
testing 19
tutorial projects 25
tutorials 25
```
## **U**

UltraLiteJ.cod [13](#page-16-0) UltraLiteJ.jar [11](#page-14-0) user interface creating [13](#page-16-0)

### **W**

Windows Mobile [1](#page-4-0) WorkSpace Navigator, defined [6](#page-9-0)